# ズームの基本的使い方マニュアル(研修受講者用)

#### ◆ 概要

新型コロナ感染症の拡大防止策の一環として、これまで一同が会して実施されてきた会議や研修会など について、オンラインを活用したリモート(遠隔操作)により、自宅等にあるパーソナルコンピュータ(以 下「PC」と表記)を使用して PC 画面上で会議等の出席者と発言のやりとりをする方法が可能となりまし た。そこで、現在一般的に広く使われているアプリケーションである Zoom(以下、「ズーム」と表記)の 基本的使い方について以下の事項を参考に研修のご準備をお願いします。

#### ◆ ご準備いただきたい機器等

インターネットにつながるパソコン(カメラ・マイク機能付き) ※外付けのカメラ、マイクでも可 ズーム専用アプリ ※ 導入されていなくてもブラウザでオンライン会議に入室できますが、アプリを インストールするほうが望ましい。

→ 専用アプリのインストール方法については、【6】を参照してください。

## ◆ 用語解説

- ・オンライン会議に参加することをズームでは、一般的に「入室」と表現しています。
- ・研修等でよく活用される少人数のグループごとに討議するグループワークへの参加をズームでは、 「ブレークアウトルームに入室する」と表現しています。

# ◆ ズームの使い方

#### 【1】オンライン会議への入室方法

(以下の説明において特にクリックボタンに指定がない場合はマウスの左クリックを指しています) ズームへの入室案内用メールに添付された参加用 URL をクリックして接続する方法 (A) か、メー ル本文に記載されたミーティング ID とパスコードを入力して入室する方法 (B) の2種類がありま す。いずれの方法でも入室は可能です。

#### (A) 参加用 URL により接続

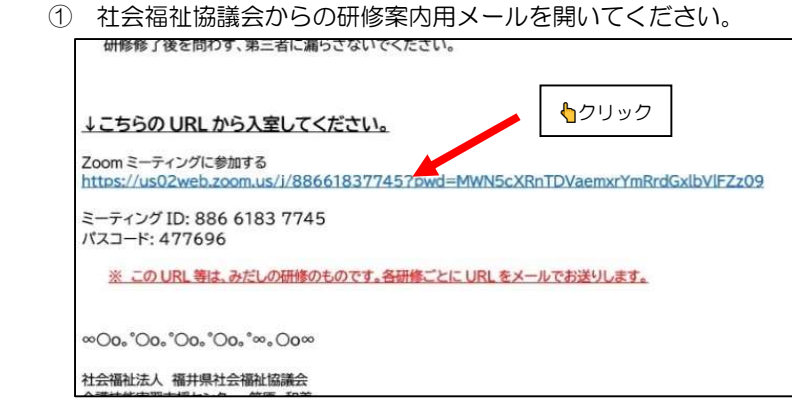

2 Zoom Meetings を開く をクリックしてください。

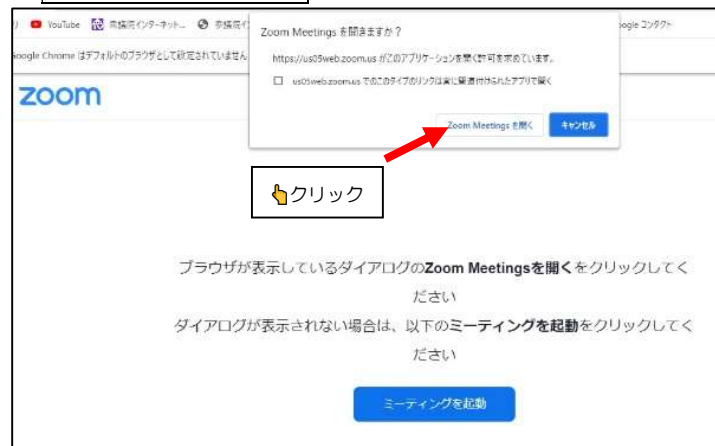

# (B) ミーティング ID とパスコードにより接続

 ① ズームを起動してください。(初期画面(1)か(2)のいずれかが表示されます) ※ ご自身の PC のデスクトップにズームアイコンが表示されていればそれをダブルクリック

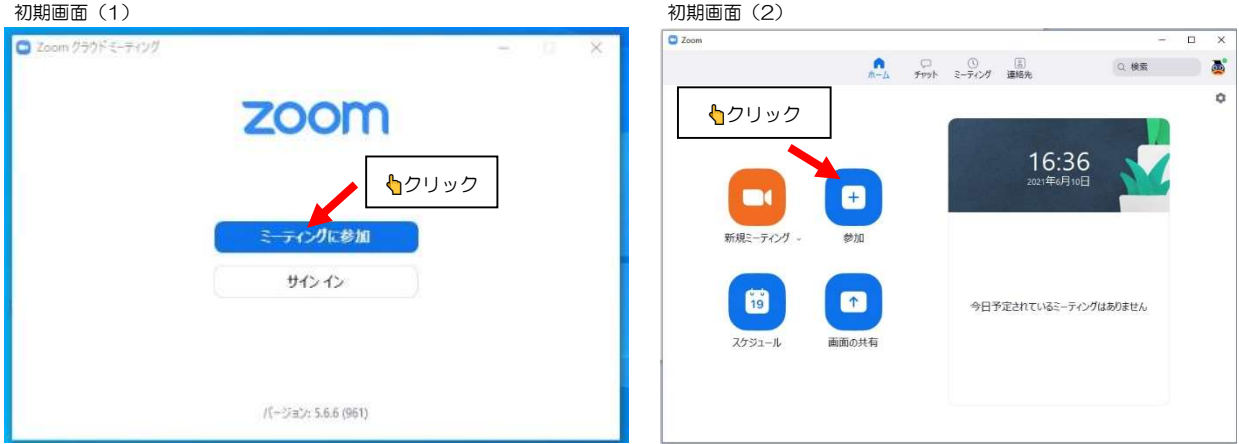

② ミーティング ID、名前、ミーティングパスコードを入力してください。

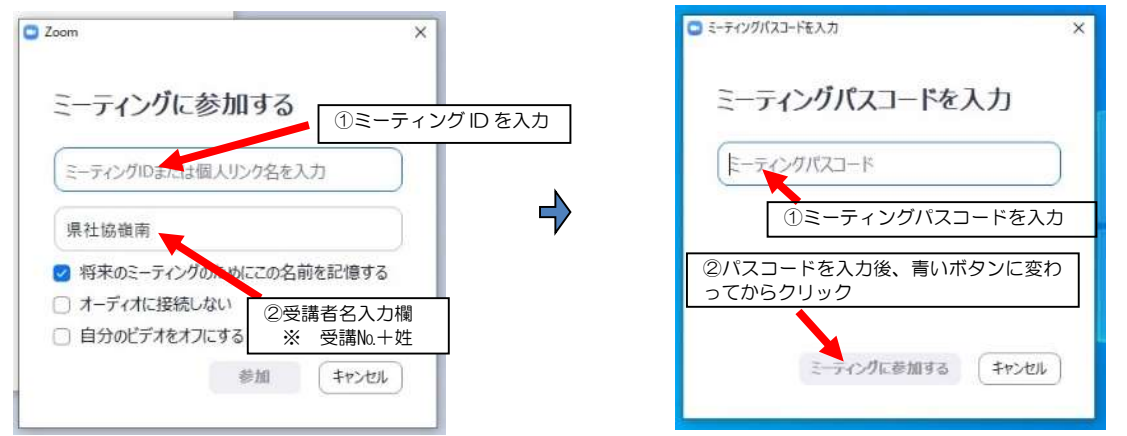

- ※ ②受講者名入力欄は、各テーマ別に送付している受講案内メールに添付の受講者名簿の最左欄 の受講№に続けて受講者の姓を入力してください。 → 例) 3 佐藤
- ※ 受講者名は、ズームに参加後でも変更は可能です。
- ③ 画面表示に従ってそのままお待ちください。

 「ホストがミーティングを開始するのをお待ちください。」と表示されますのでそのまま、しばら く待っていてください。

 参考 ズームでは音声やカメラ機能を操作するなどの設定ボタン(アイコン)が画面下部に集中して 配置されていますので、このアイコンをクリックすることで各種の設定や操作ができるようになり ます。

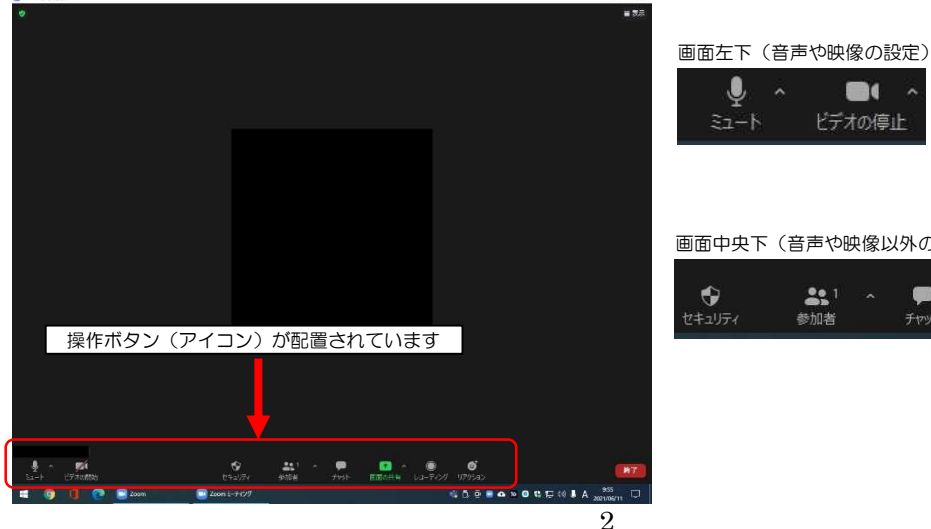

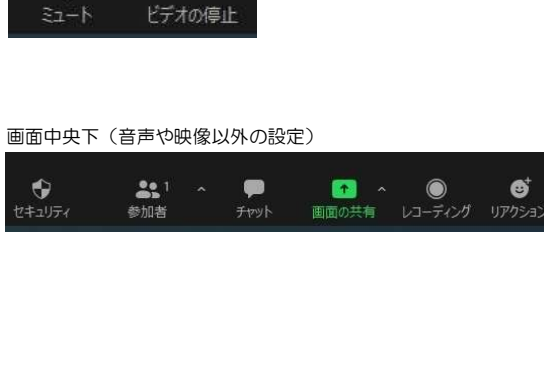

 $\blacksquare$ 

### 【2】カメラ機能の設定および接続確認方法(画面左下に表示のアイコン)

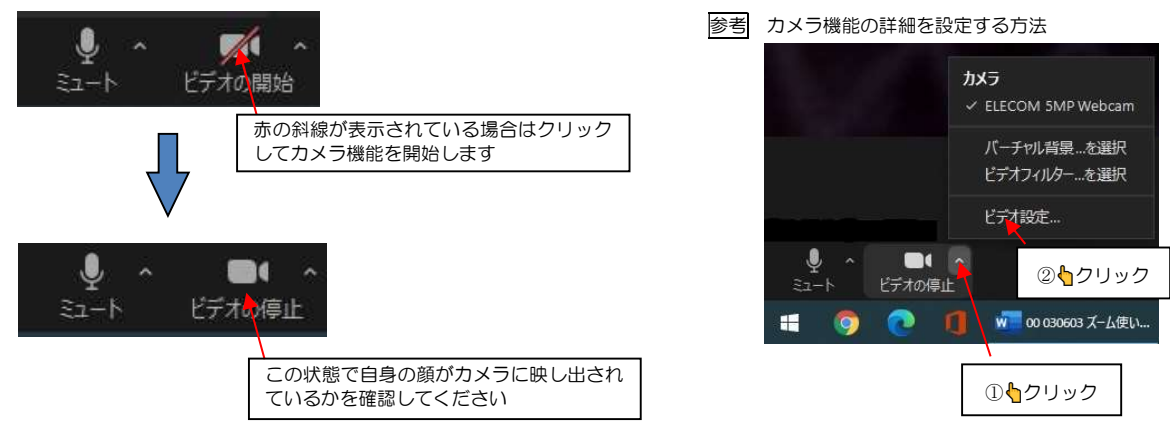

# 【3】音声機能の設定および接続確認方法(画面左下に表示のアイコン)

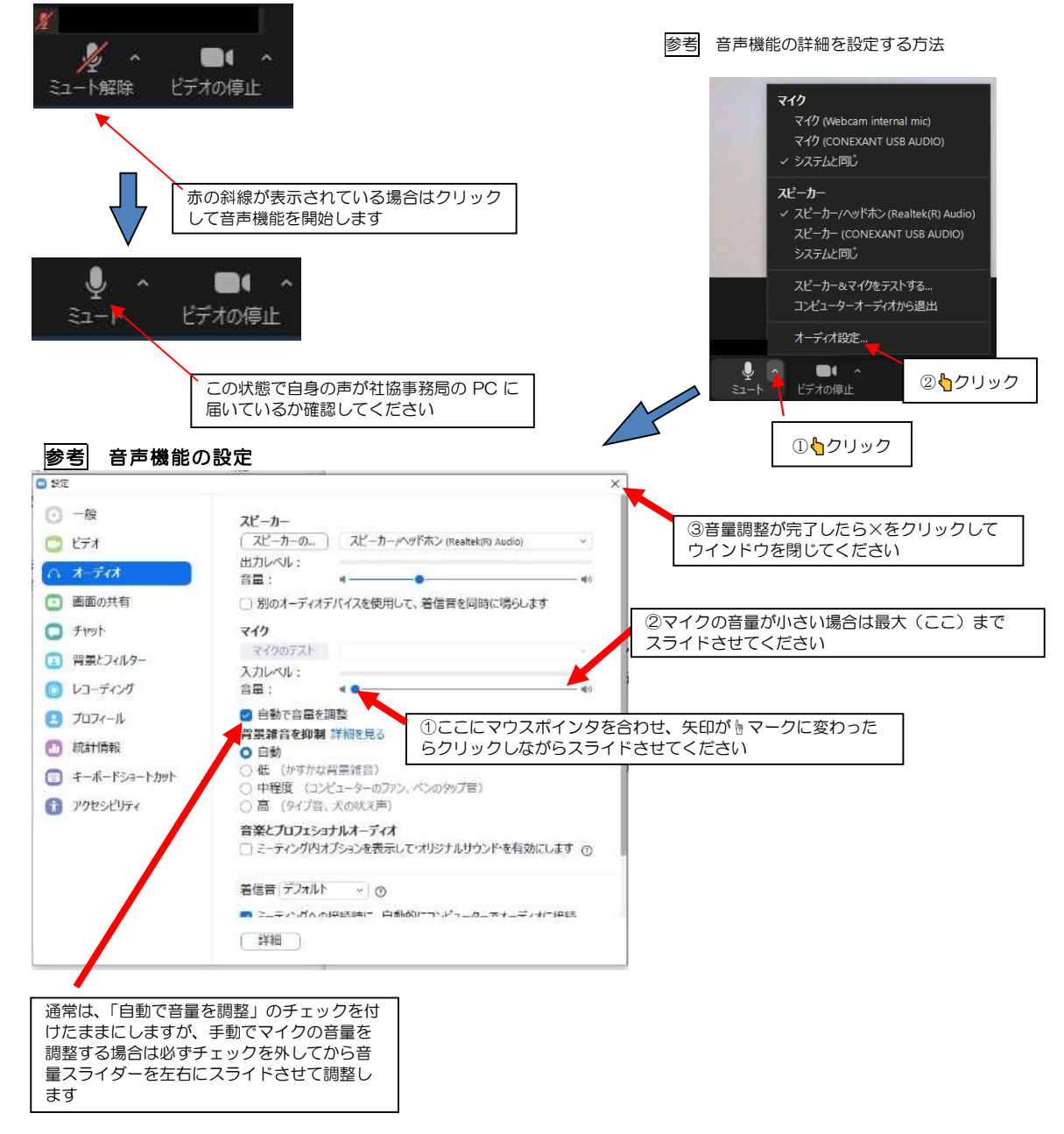

【4】会議参加者の画面表示上の名前の変更(設定)方法 ※以下の方法か(別の方法)で変更してください。

- 1. ズームが起動したら画面上部中央の自身の名前の上にマウスポインタを移動→その右上に 1 が表示
- 2. … の上にマウスポインタを移動しクリック→メニューが表示されますので 名前の変更 をクリック
- 3. 名前の変更ボックスが表示されますので入力欄に変更後の名前を入力→ OK をクリック
- 受講者の方は、受講№に続けて受講者の姓を入力 例) 3 佐藤
- 4. 画面上部中央の名前が変更されていることを確認してください。

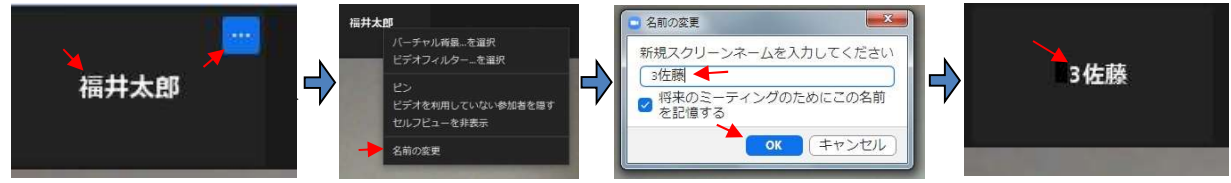

(別の方法)

- 1. 画面下部中央付近の参加者アイコンをクリック
- 2. 参加者一覧画面よりご自身の名前の上にマウスポインタを移動します。
- 3. 詳細› ボタンをクリックし、名前の変更を選択 → 以下上記 3~4 を操作します。

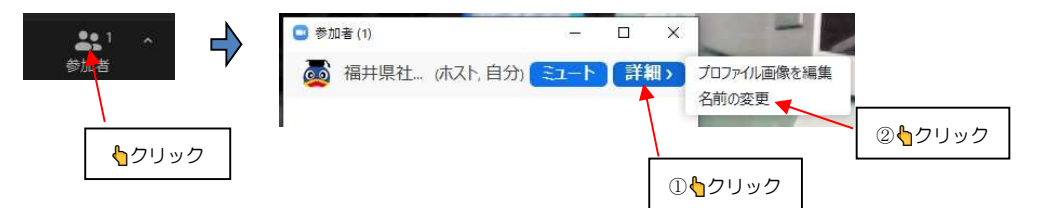

### 【5】画面の切り替え方法

1. 画面右上の「表示」をクリックすると選択画面が直下に表示されます。

2. いずれか好みのビュー(画面上の映り方)をクリックして選択

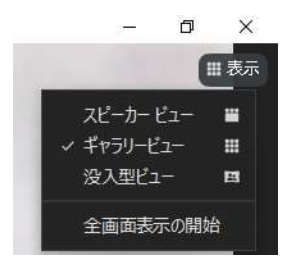

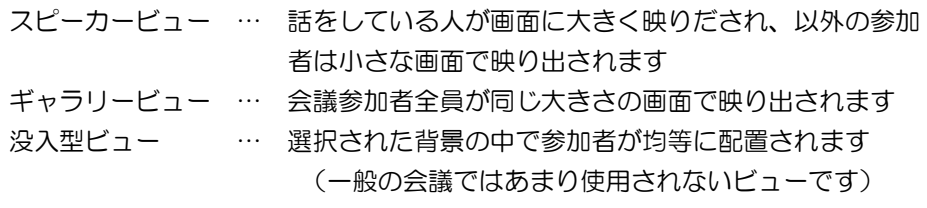

#### 【6】お使いの PC にズームアプリがインストールされていない場合

PCにズームアプリがインストールされていない場合でもズームによる会議への参加ができますが、初回 の

みズームアプリのインストール画面が表示されますのでインストール後ズーム会議に参加することになりま す。そのほか、Web サイトを検索して専用アプリをインストールする方法もあります。

① メールに記載の参加用 URL をクリックすると以下の画面が表示されます。

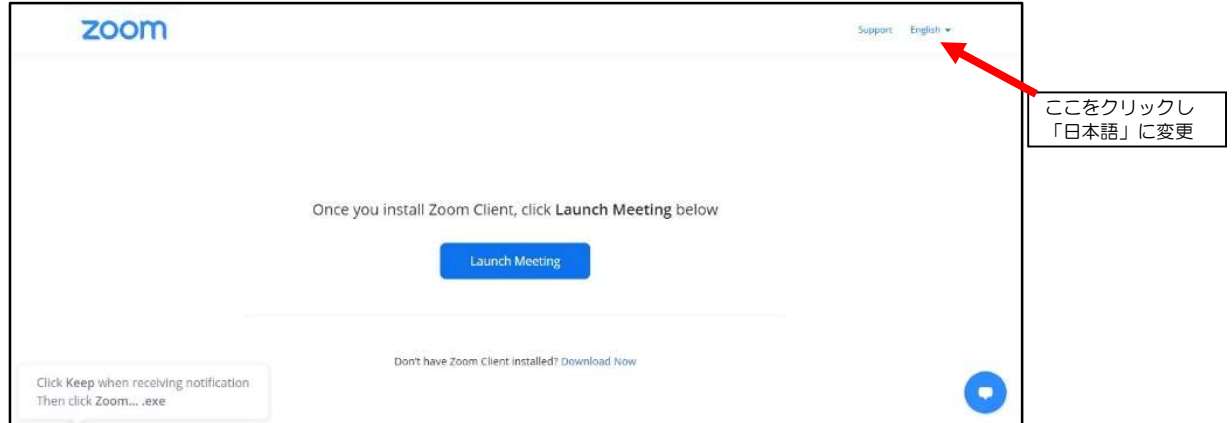

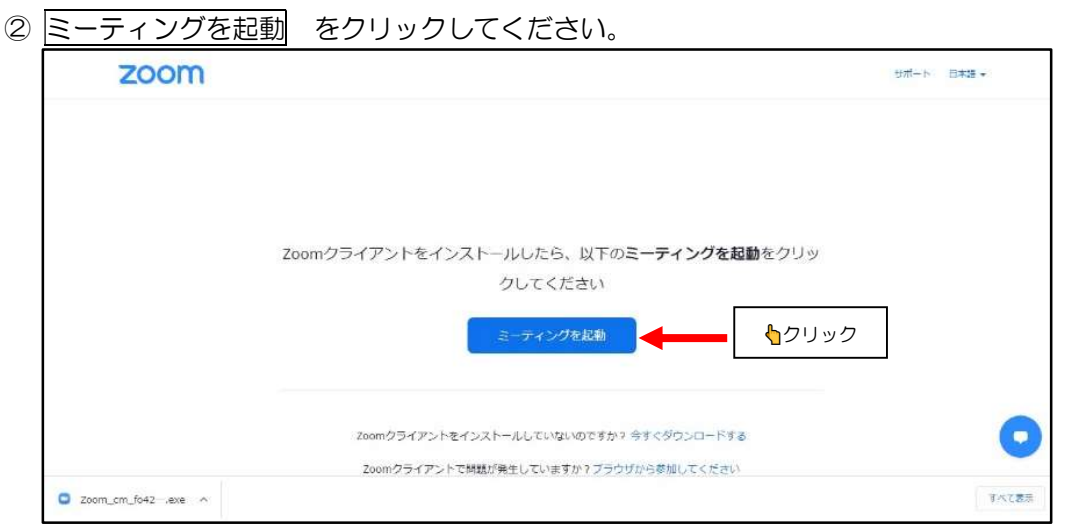

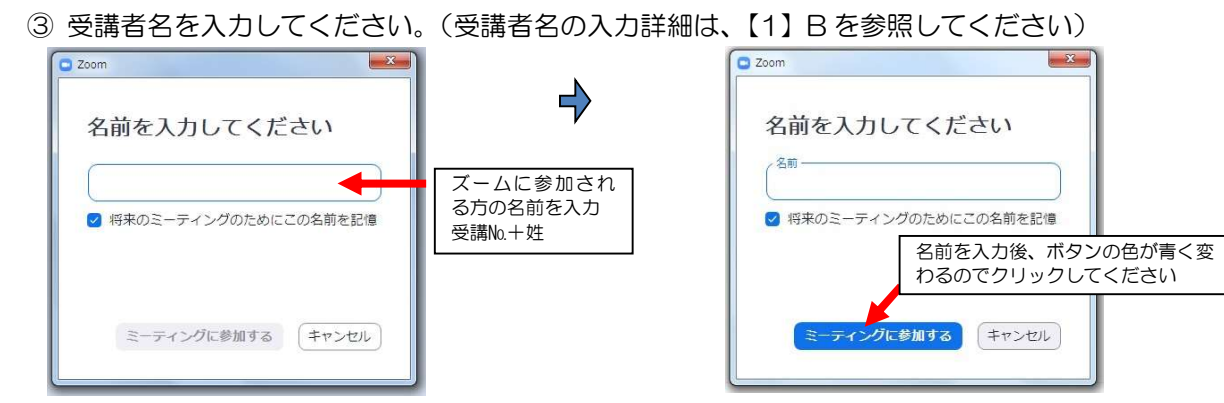

※ 入力した名前は、ズーム参加後でも変更が可能です。

│ 参考 │ 会議参加中に事務局へ質問や連絡をしたいときは下記チャット機能をご利用ください。

1. 画面下部の中央付近のチャットアイコンをクリックします。(参加者アイコンをクリックして操作する方法 も

ありますが、ここでは以下の方法で説明しています。)

2. 送信先の右横をクリックし送信したい参加者をクリックします。(研修の場合、「事務局(ホスト)」を選択 します。)

※事務局は、必ずしも「事務局(ホスト)」の表示ではありませんので研修の都度確認してください。

- 3. 「ここにメッセージを入力します。。。」欄に質問したい事項などを入力し Enter キーを押し送信します。
- 4. 事務局から回答などの返信があればチャットアイコンをクリックし返信内容を確認します。

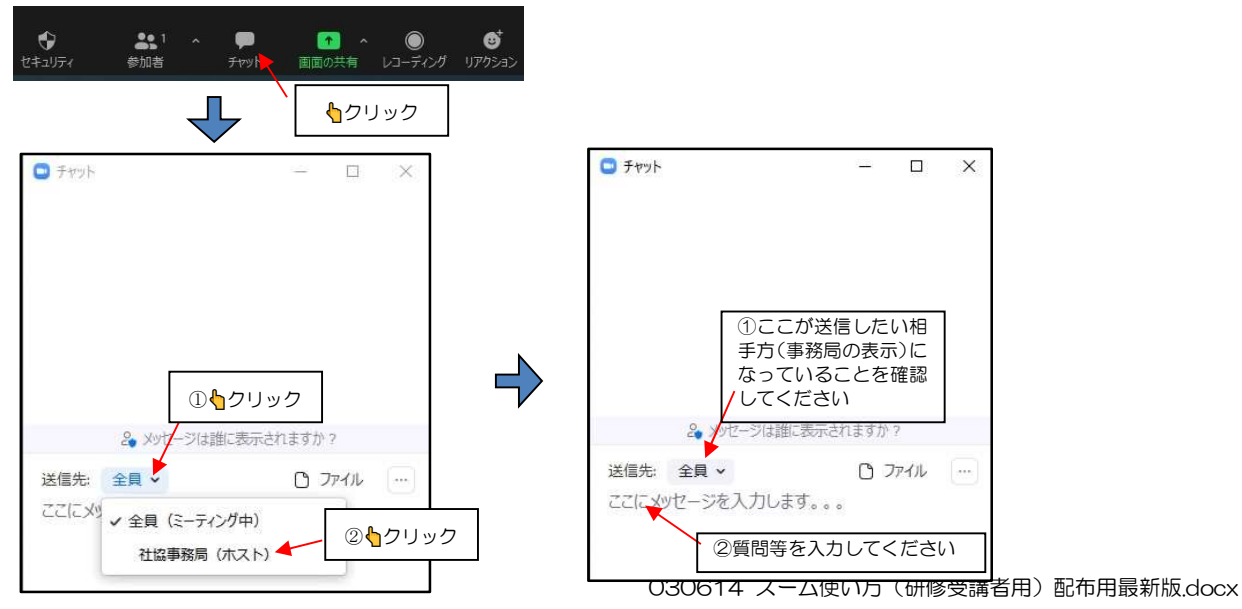